# 关系型数据源-Oracle TimesTen数据连接

# 1 概述

TimesTen的jdbc连接,如果是远程连接服务器的timesten必须要在客户端机器安装timesten客户端配置odbc才能连接。 本文将介绍如何在smartbi V9.5版本中连接Oracle TimesTen数据库。

# 2 数据连接

# 2.1 配置信息

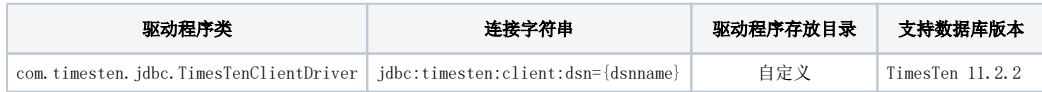

添加自定义驱动方法:

- a、首先进入到%Smartbi%\Tomcat\bin\dynamicLibraryPath文件夹下,手动添加TimesTen文件夹。
- b、然后进入TimesTen文件夹下,添加TimesTen驱动(驱动包可以从数据库官网获取或向数据库管理员获取)。

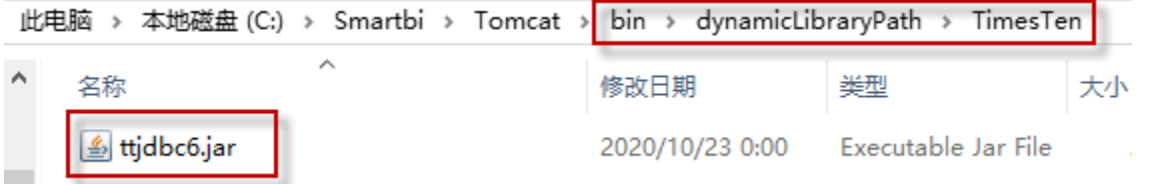

c、最后在数据源连接时需要点击自定义选项,选择TimesTen。

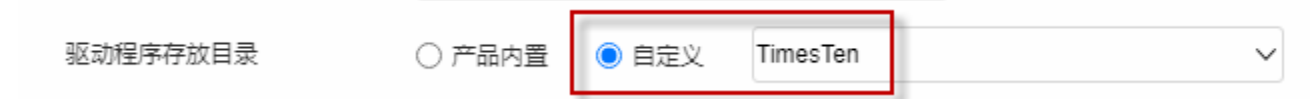

## 2.2 Windows安装TimesTen客户端

#### 1) 获取安装包

一般向数据库管理员获取Window安装包timesten112280.win64.zip。

#### 2) 安装客户端

进入解压后的目录,双击 setup.exe

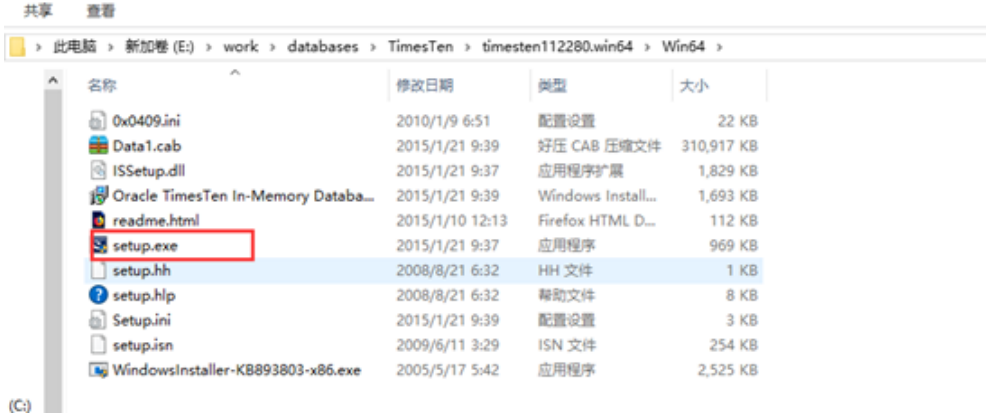

#### 选择安装目录之后点击 下一步,然后选择需要安装的组件,除了客户端勾选,其他的服务,文档demo程序等都不勾选。

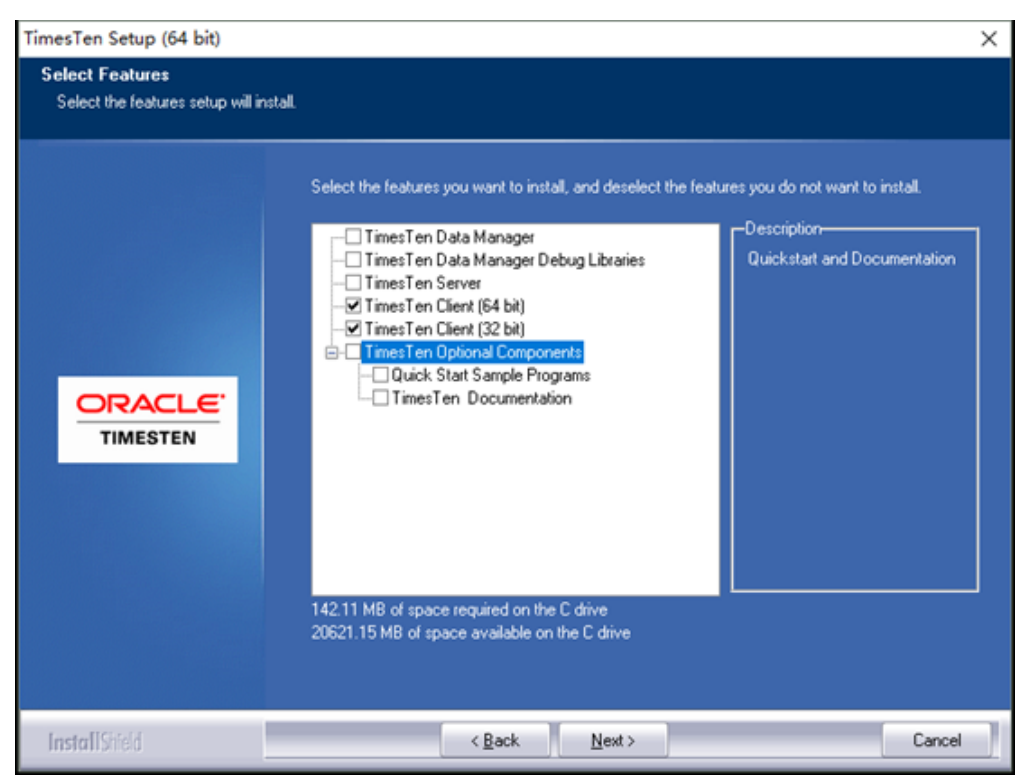

点击 next 下一步

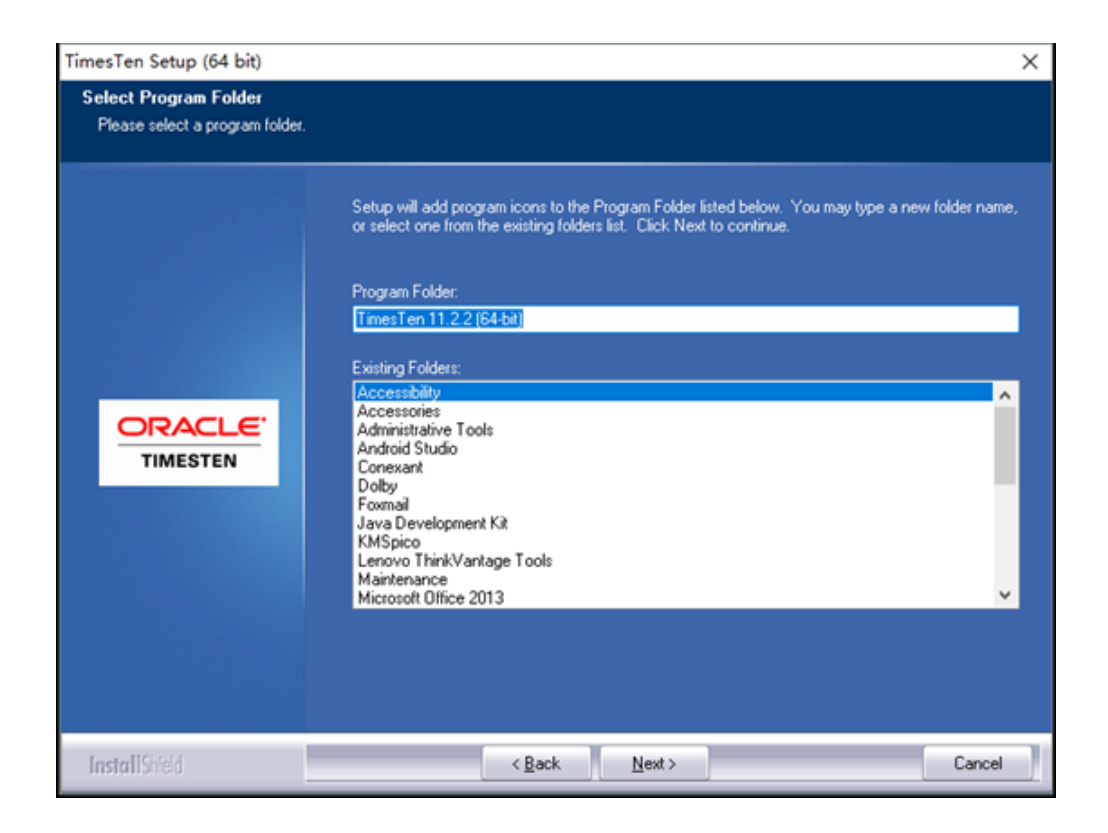

由于一般我们机器都会自己安装jdk,所以jdk选择 None.

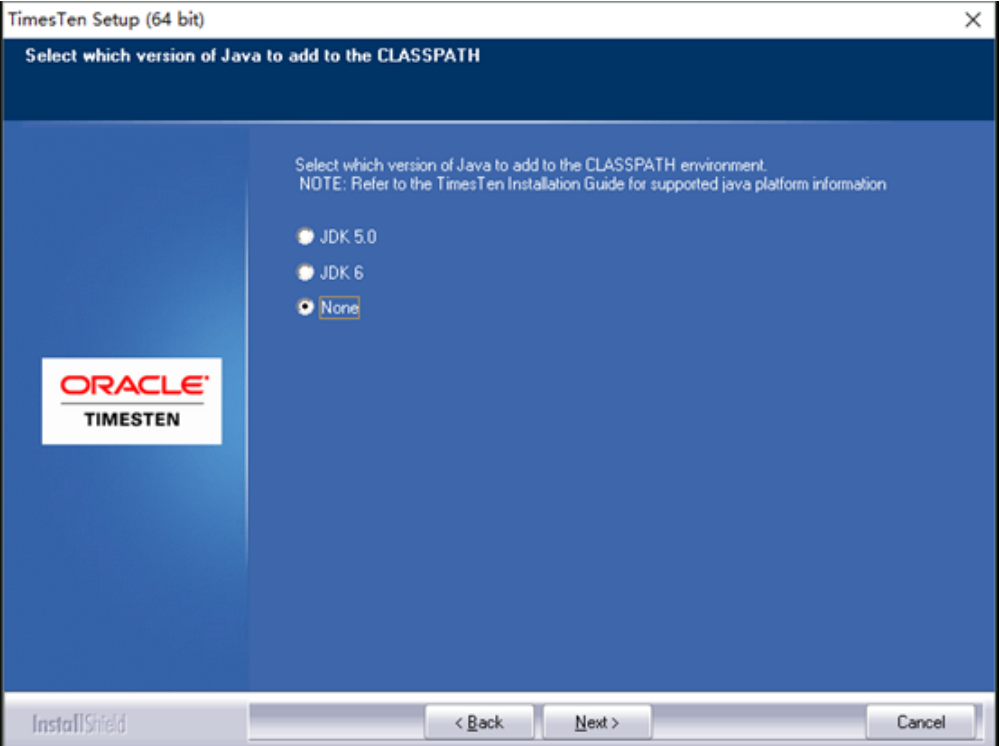

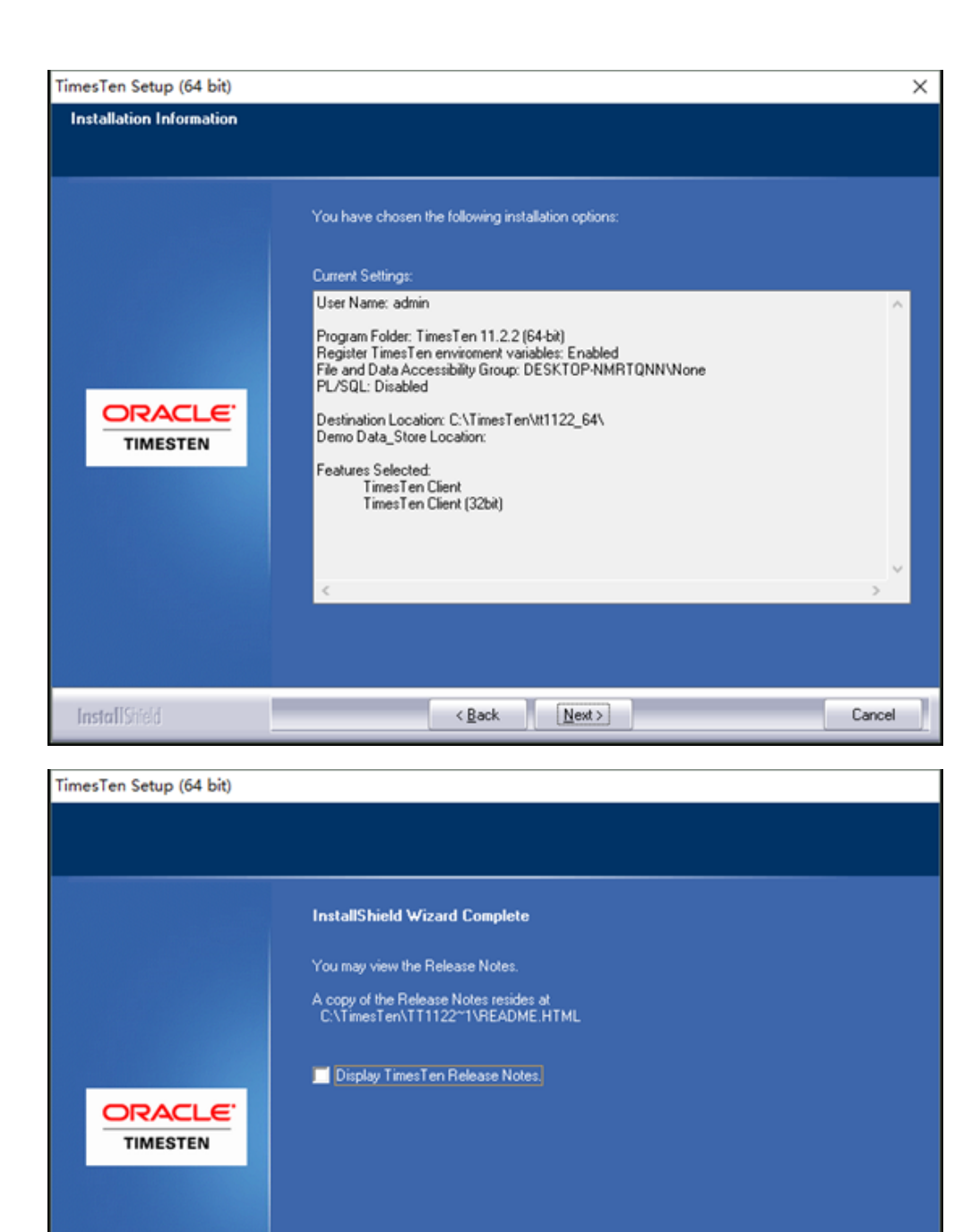

Finish

Cancel

**Contract Contract**  $\left\langle \frac{\text{Back}}{\text{Back}} \right\rangle$ **InstallStield** 最后点击 Finish 完成安装。

## 配置dsn

点击开始菜单,输入 odbc

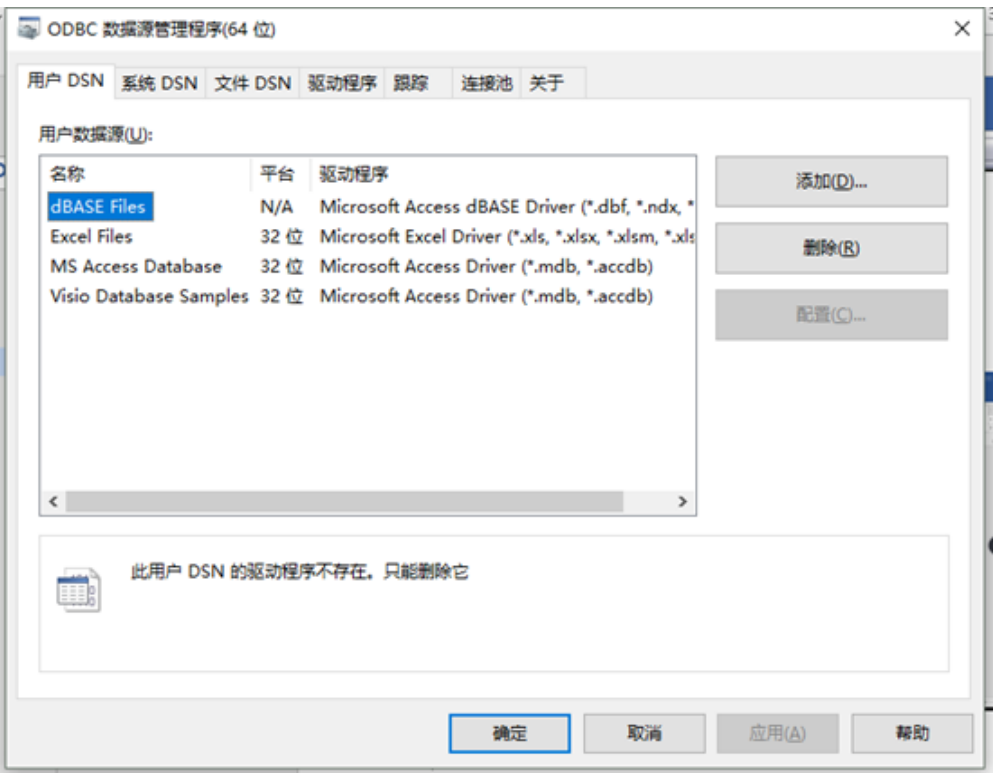

选择系统DSN

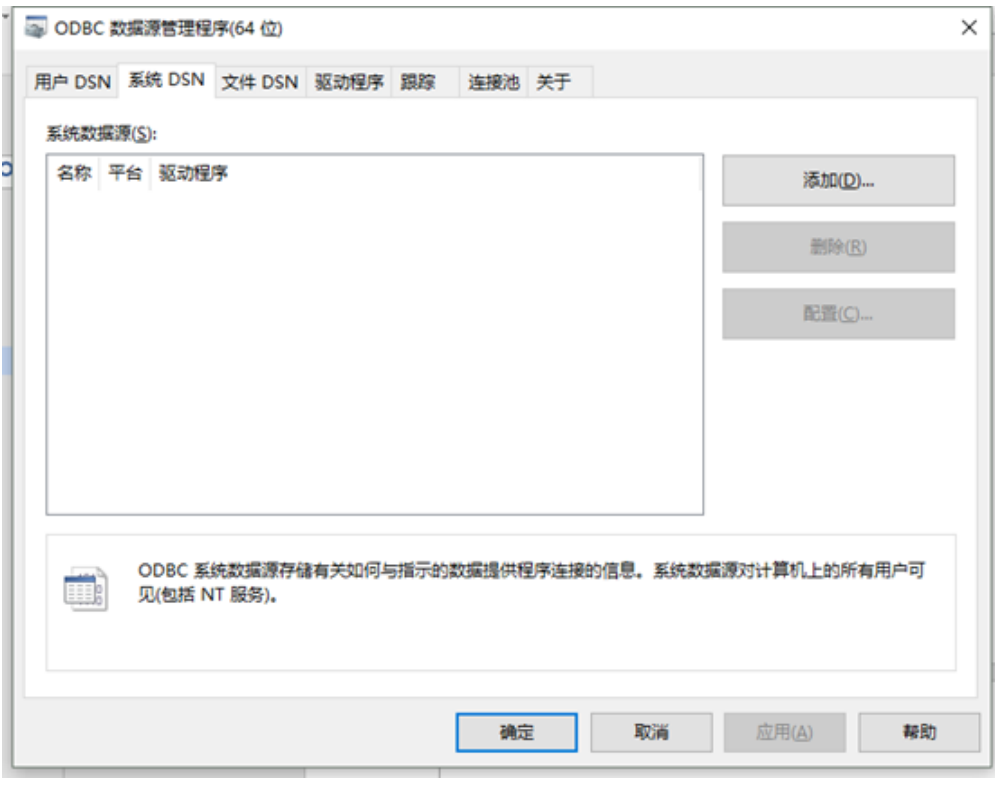

点击 添加

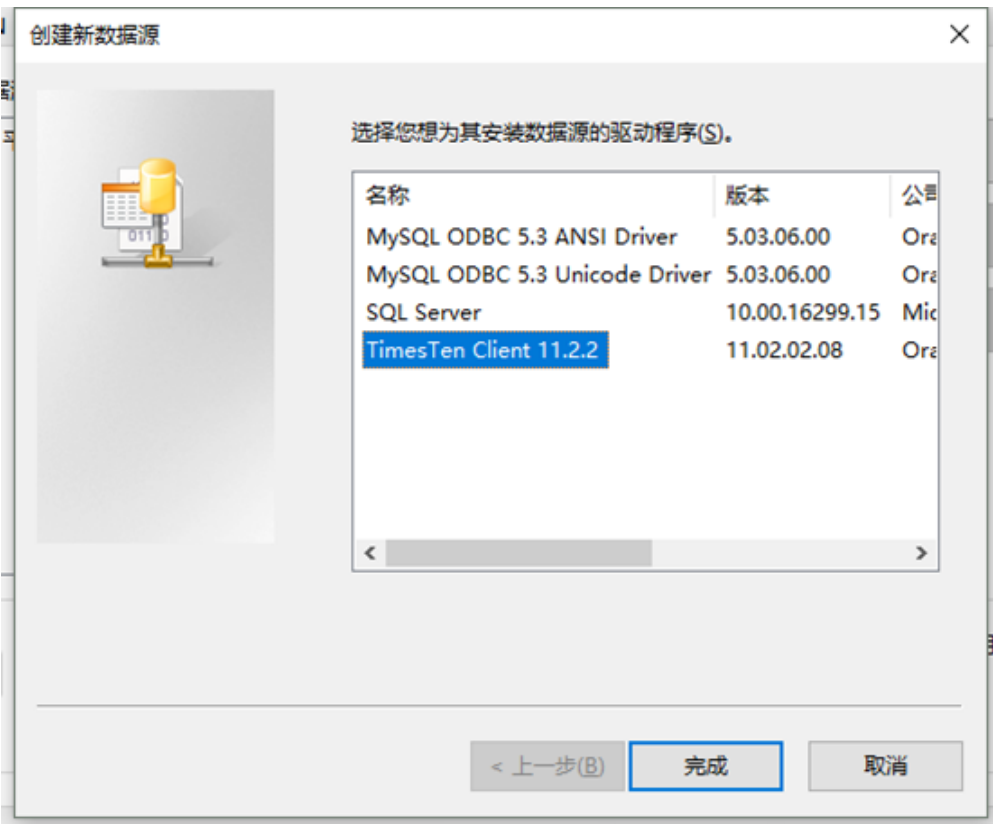

## 选择 TimesTen Client 11.2.2 然后点击 完成

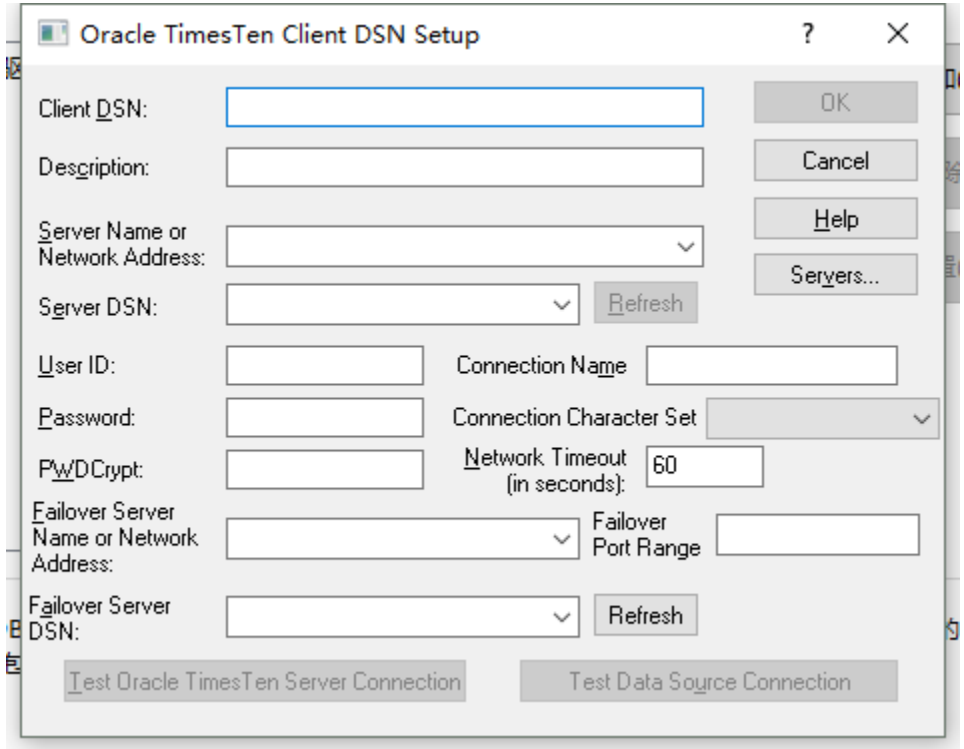

弹出配置选择框,输入dsn名称,描述,点击 servers配置服务器

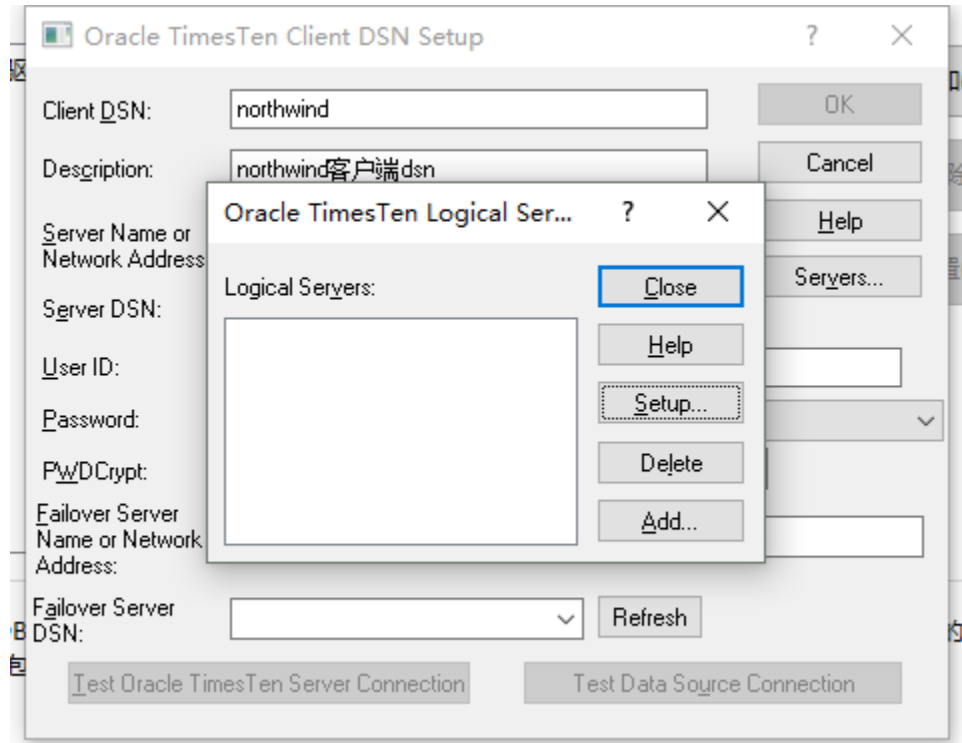

### 点击 Add 添加服务器配置

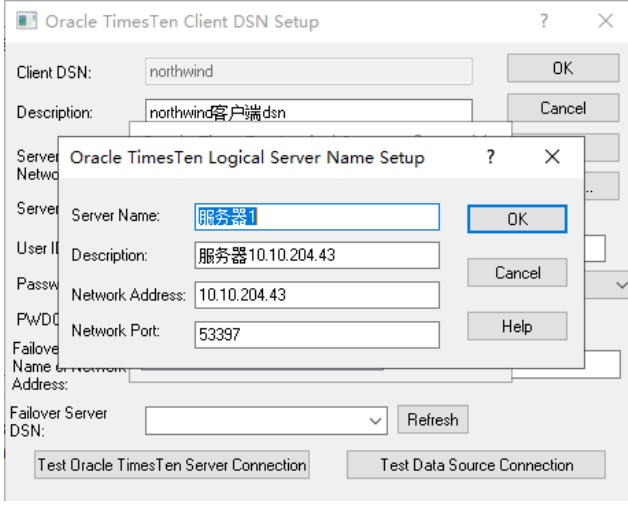

点击 ok .

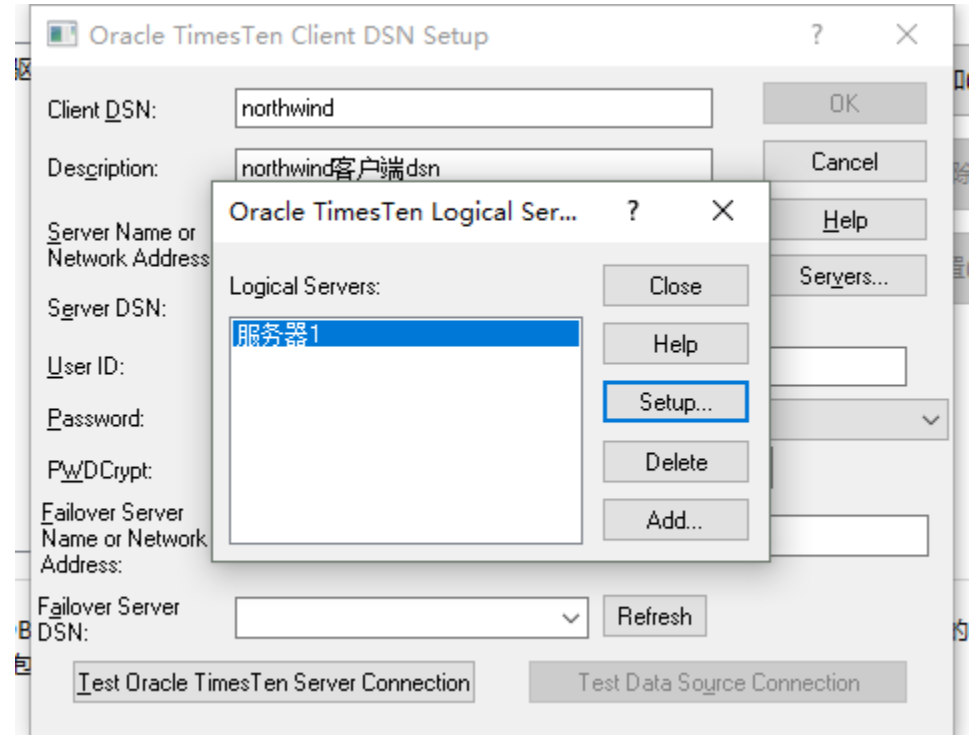

点击 close ,关闭服务器列表。

选择 服务器1, 点击 test Oracle TimesTen Server Connection 测试服务器连接

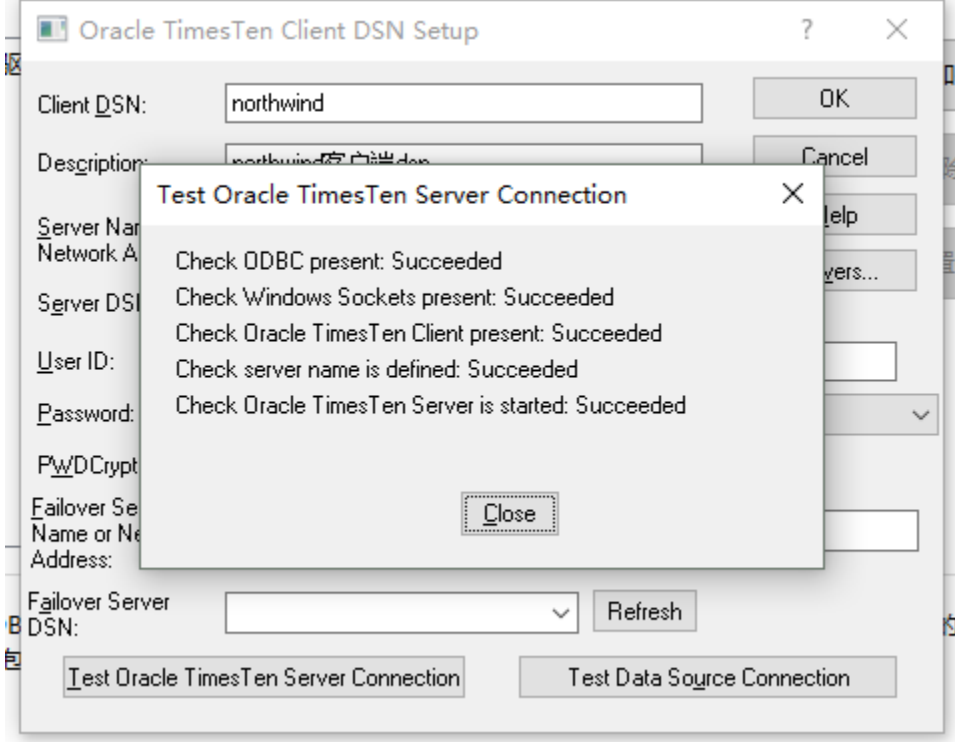

连接成功后,点击 refresh, 刷新出服务器的DSN列表

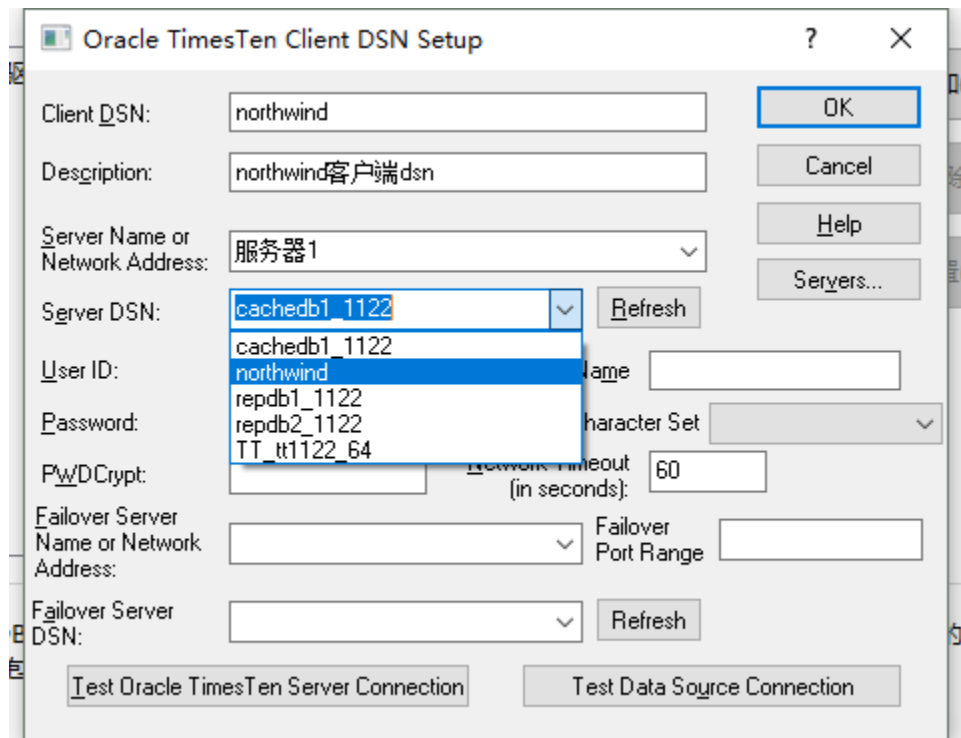

选择northwind,填上用户名密码

### 点击 test Data Source Connection 测试数据源链接

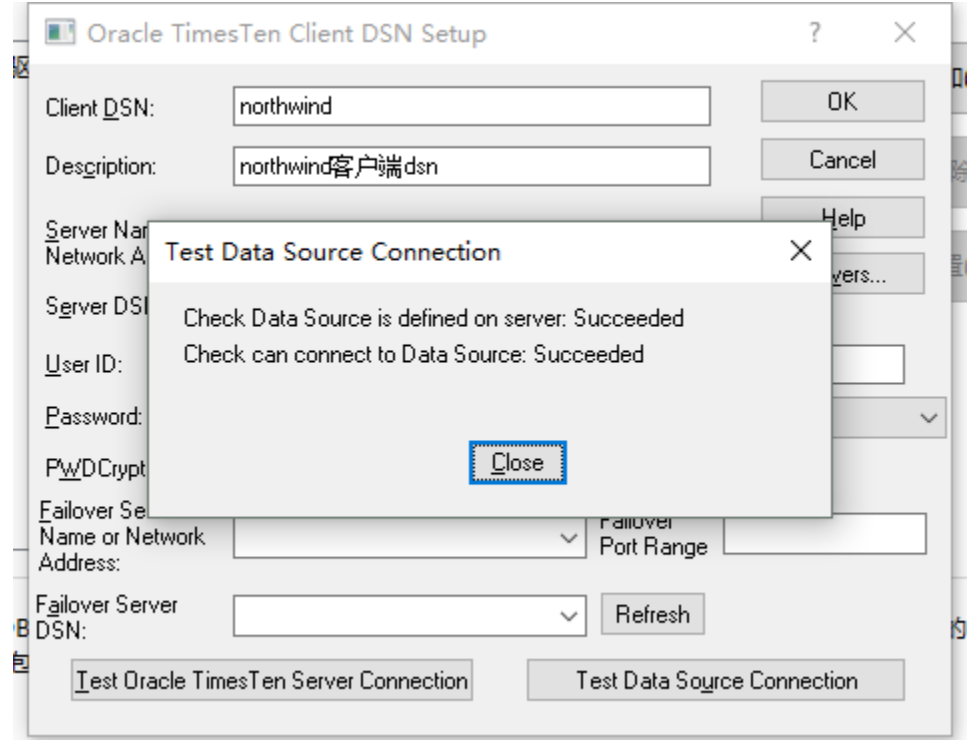

测试连接成功。

点击 ok 完成

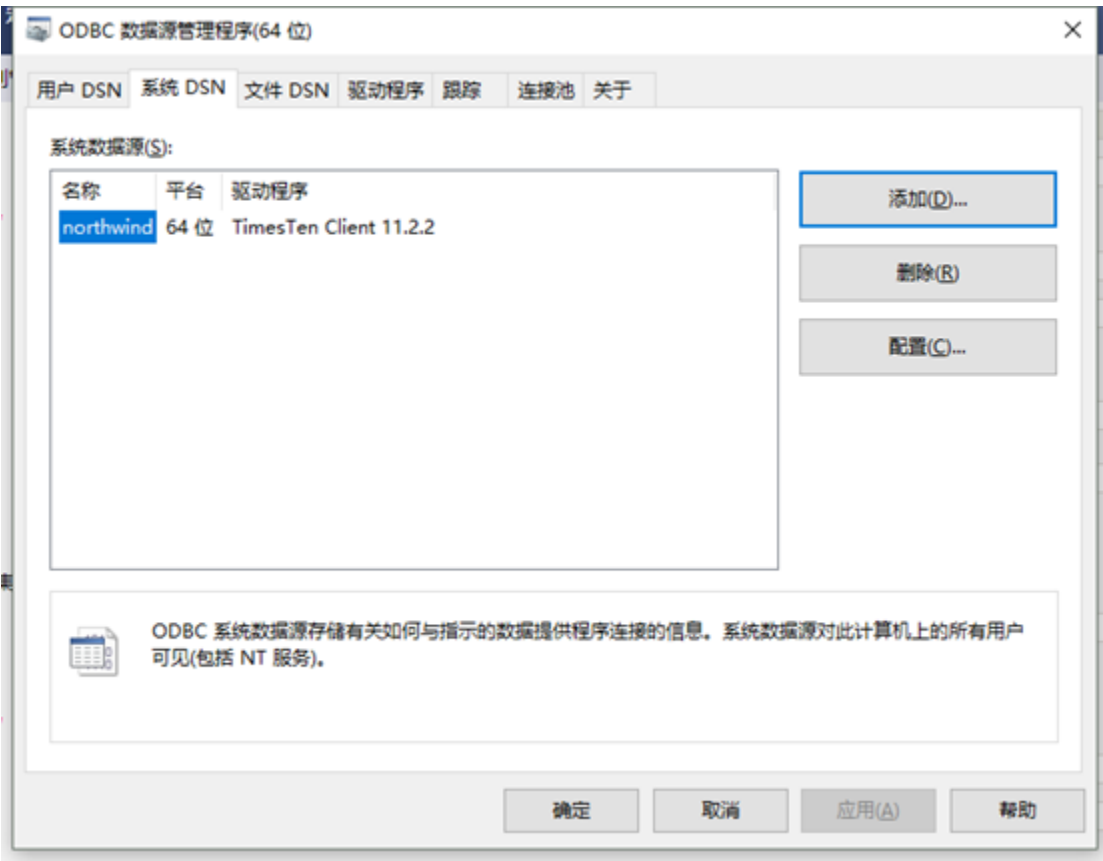

这样客户端就安装好了,smartbi就可以通过jdbc连接Timesten服务器。

注意:安装完客户端需要重新启动Smartbi才会生效。

# 2.3 Linux上安装TimesTen

一般向数据库管理员获取linux安装包timesten112280.win64.zip。

1) 解压文件: tar -zxvf timesten112280.linux8664.tar.gz

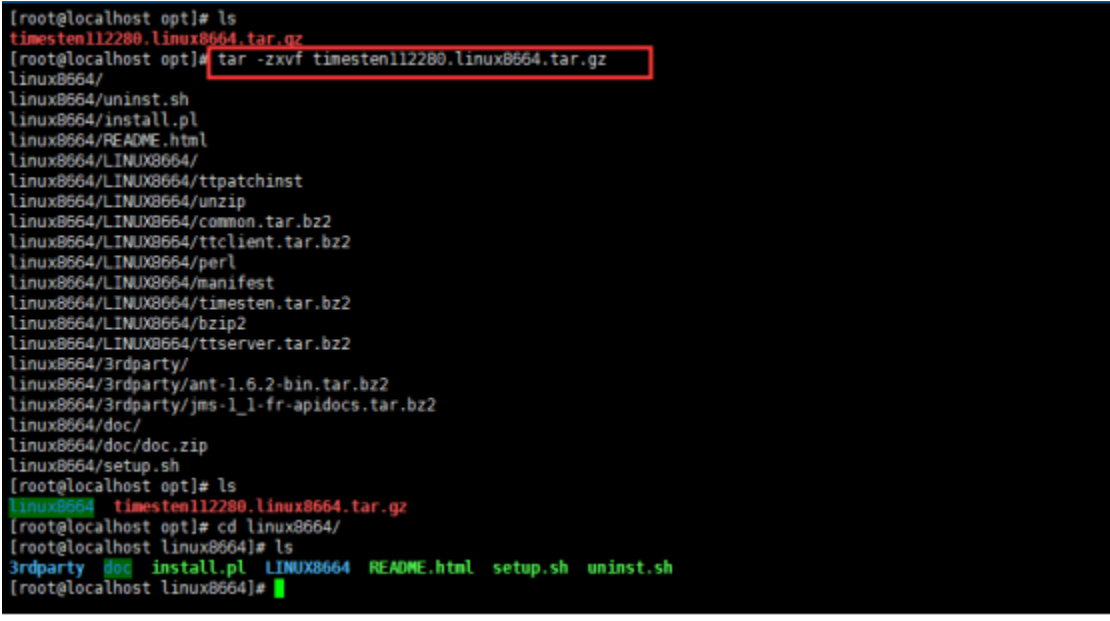

2) 执行setup.sh文件: 进入解压后的目录, 执行./setup.sh

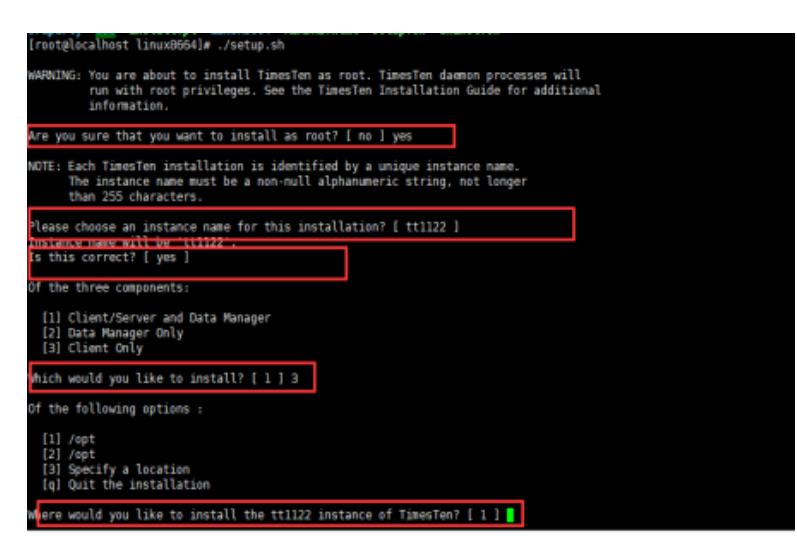

#### 根据提问选择:

Are you sure that you want to install as root? [ no ] yes

由于我是用的root用户安装所以会有警告开始询问是否使用root,选择yes.(生产环境建议新建其他用户安装)。

Please choose an instance name for this installation? [ tt1122 ]

实例名称直接回车用默认的tt1122

Is this correct? [ yes ]

询问名称正确直接回车

Of the three components: [1] Client/Server and Data Manager [2] Data Manager Only [3] Client Only Which would you like to install? [ 1 ] 3

安装选项由于我们直接选择3 (仅仅只安装客户端)

Where would you like to install the tt1122 instance of TimesTen? [ 1 ]

安装目录选择直接回车选默认第一个/opt

然后等待安装

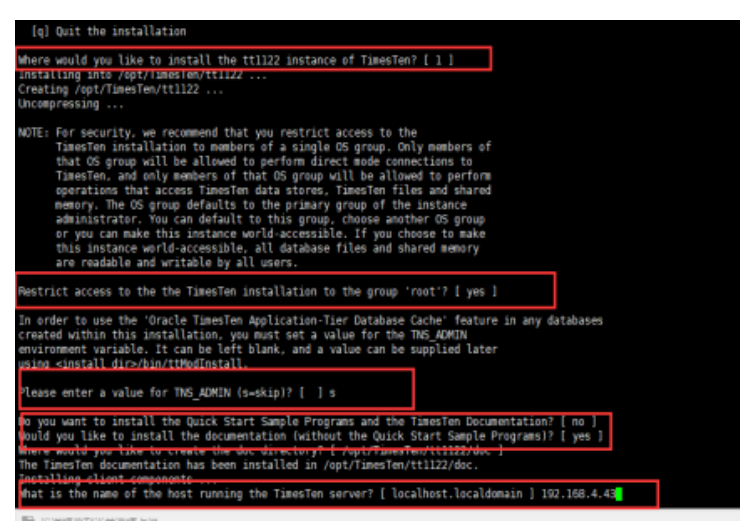

安装过程中会询问安装文档安装sample程序等,可以一路回车默认直到询问服务器地址是否为localhost时,我们可以输入服务器地址,也可以默认。这 个后面可以配置文件里面修改。

3)配置连接dsn

进入安装目录下的bin目录,执行./ttisqlcs 进入timesten客户端命令行。

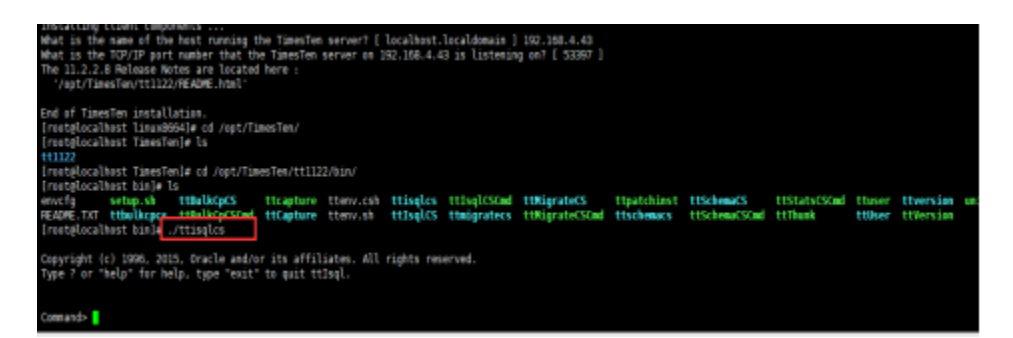

执行connect命令连接一个不存在的dns.会发现提示说在哪个配置文件不存在odbc配置。然后找到该目录下的配置文件修改。

Command> connect northwind; IM002: Cannot find the requested DSN (northwind) in ODBCINI /var/TimesTen/sys.odbc.ini The command failed.

如图所示,安装完成之后的配置文件在/var/TimesTen目录。 找到该目录发现有两个配置文件,其中sys.ttconnect.ini为服务器地址配置文件。sys. odbc.ini为odbc配置文件。

#### 打开sys.ttconnect.ini

/var/TimesTen/sys.ttconnect.ini - root@192.168.3.99 - 编辑器 - WinSCP

日石図 七々たメロ つぐ 離先弟曰 4月 口班 ※ 0

# Copyright (c) 1999, 2009, Oracle and/or its affiliates.All rights reserved.

#### 

# This is a sample sys.ttconnect.ini file that is used for the # TimesTen Client. It contains entries for each server. 

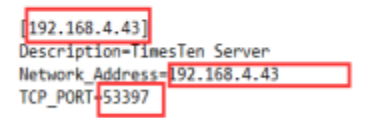

服务器的配置格式如下:

[192.168.4.43] #起个名称方便其他配置文件引用

Description=TimesTen Server #描述

Network\_Address=10.10.204. #TimesTen服务器地址

TCP\_PORT=53397 # TimesTen服务器

打开可以根据实际情况修改名称、描述、IP地址和端口。

编辑sys.odbc.ini,添加一个odbc配置。

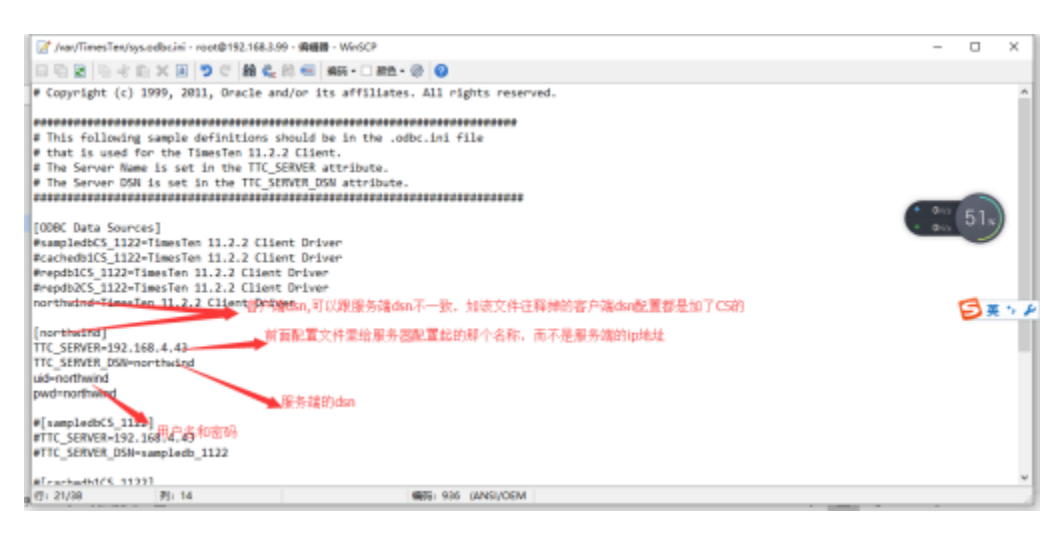

配置完成后保存文件。

再执行connect northwind;则连接成功。

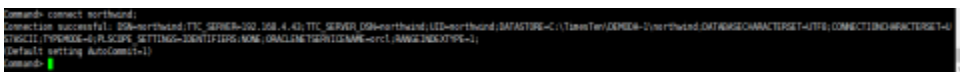

# 2.4 连接步骤

1)登录Smartbi企业报表分析平台,选择 数据连接>关系数据库 ,点击 Oracle TimesTen 图标进入数据库连接界面。如下图所示:

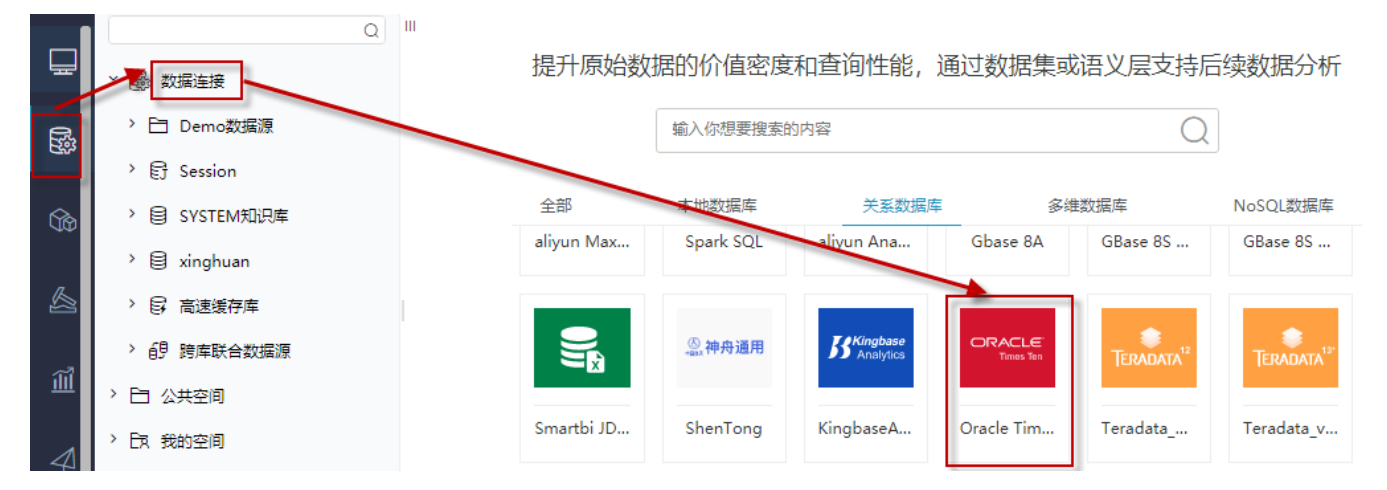

2)输入数据库对应的信息。如下图所示:

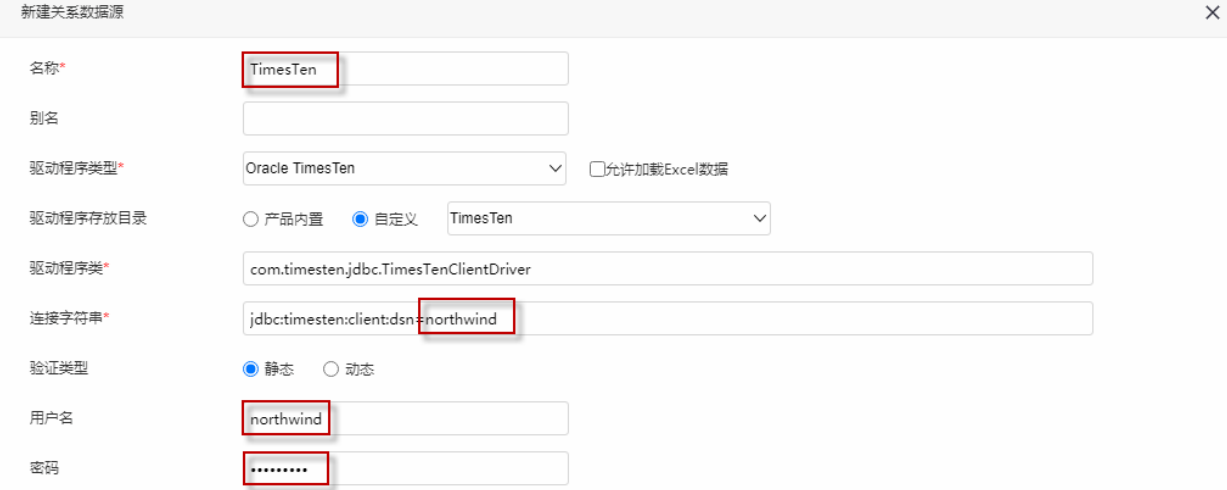

说明:

a、名称是数据连接名称,用户可以自定义,不可为空。

b、用户名和密码是连接字符串中配置的数据库的连接用户名和密码,一般可以联系数据库管理员获取。

# 2.5 测试连接

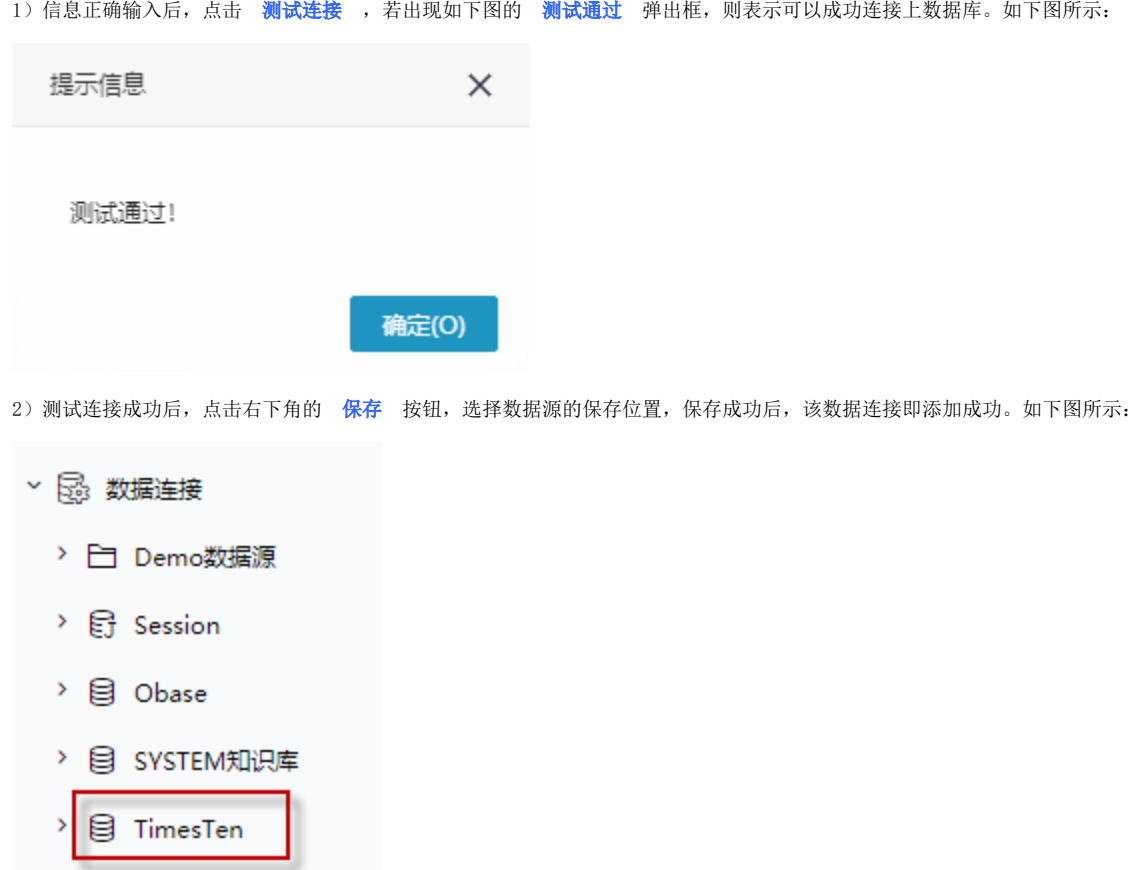

3) 数据库连接成功后,可以参[考快速新建透视分析](https://history.wiki.smartbi.com.cn/pages/viewpage.action?pageId=47490645)、[快速新建即席查询、](https://history.wiki.smartbi.com.cn/pages/viewpage.action?pageId=47490643)[快速新建电子表格、、](https://history.wiki.smartbi.com.cn/pages/viewpage.action?pageId=47490552)等[快速入门使](https://history.wiki.smartbi.com.cn/pages/viewpage.action?pageId=48562202)用方式查看数据。